## Using Shared Borders with a New FrontPage

In the new web you have created, start a new page and save it. This is also a good time to change the title of the page.

If you forget to change the title, that's okay. You can do it now by right clicking on the page and selecting page properties.

To create shared borders, click anywhere on the default page, then go to the format menu and select shared borders from the drop down menu.

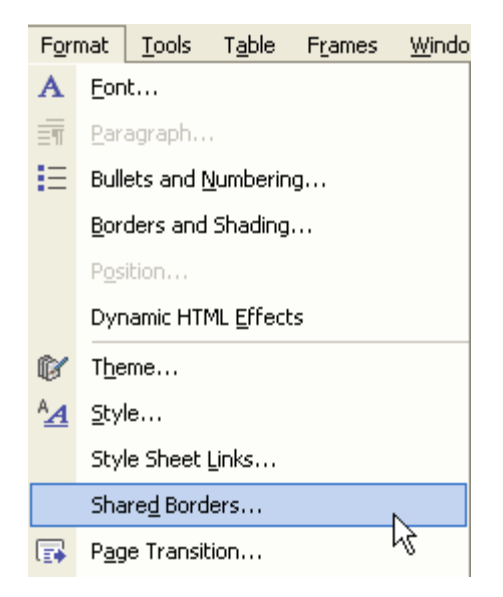

For this web, select all pages. Also select that you want only the top to be included in the shared borders. Do not include the navigation buttons.

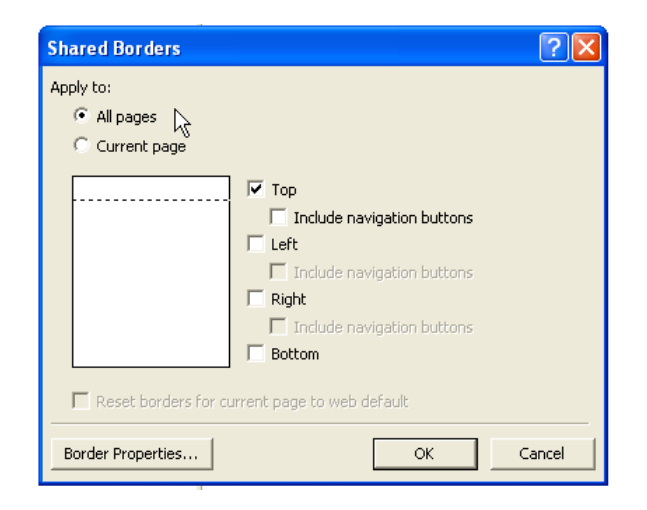

When you return to the page, notice the comment and the dotted line.

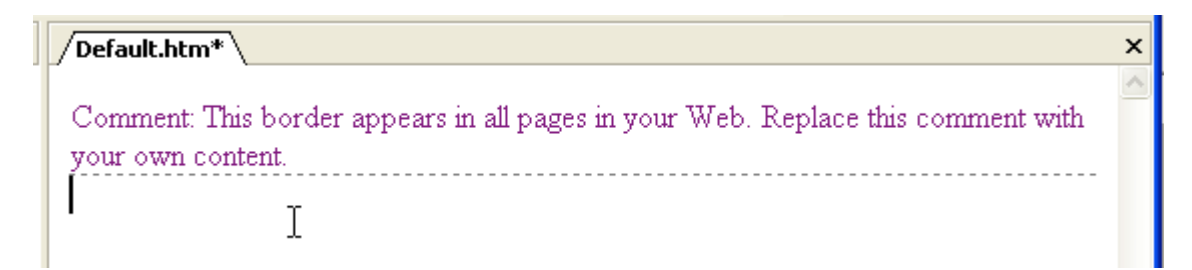

Anything that you insert above the dotted line will appear in every page of this web.

Shared borders allow for consistency throughout a website. They will save you time when you place the site navigation inside the shared borders.